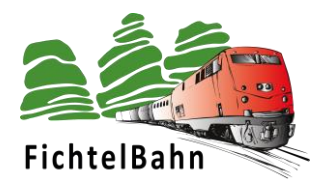

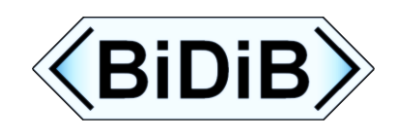

# **ST4**

### **… für Servo-Antriebe mit / und Relais-Funktion**

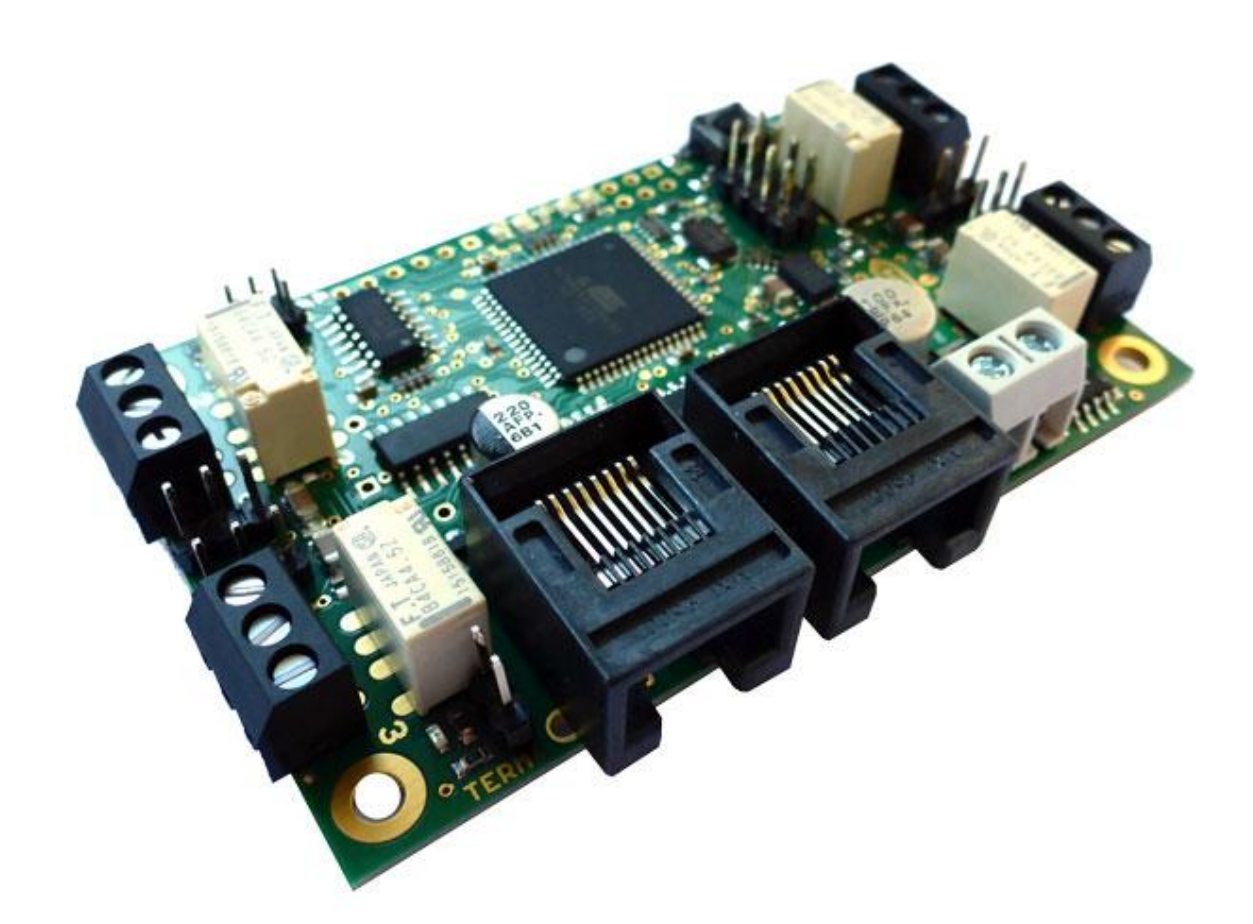

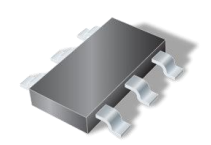

**SMD-Bausatz**

## **Handbuch**

#### **Aufbauanleitung und Inbetriebnahme der ST4 – Baugruppe**

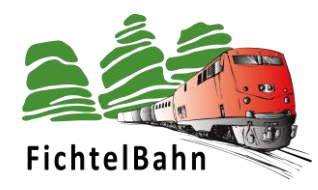

## Inhaltsverzeichnis

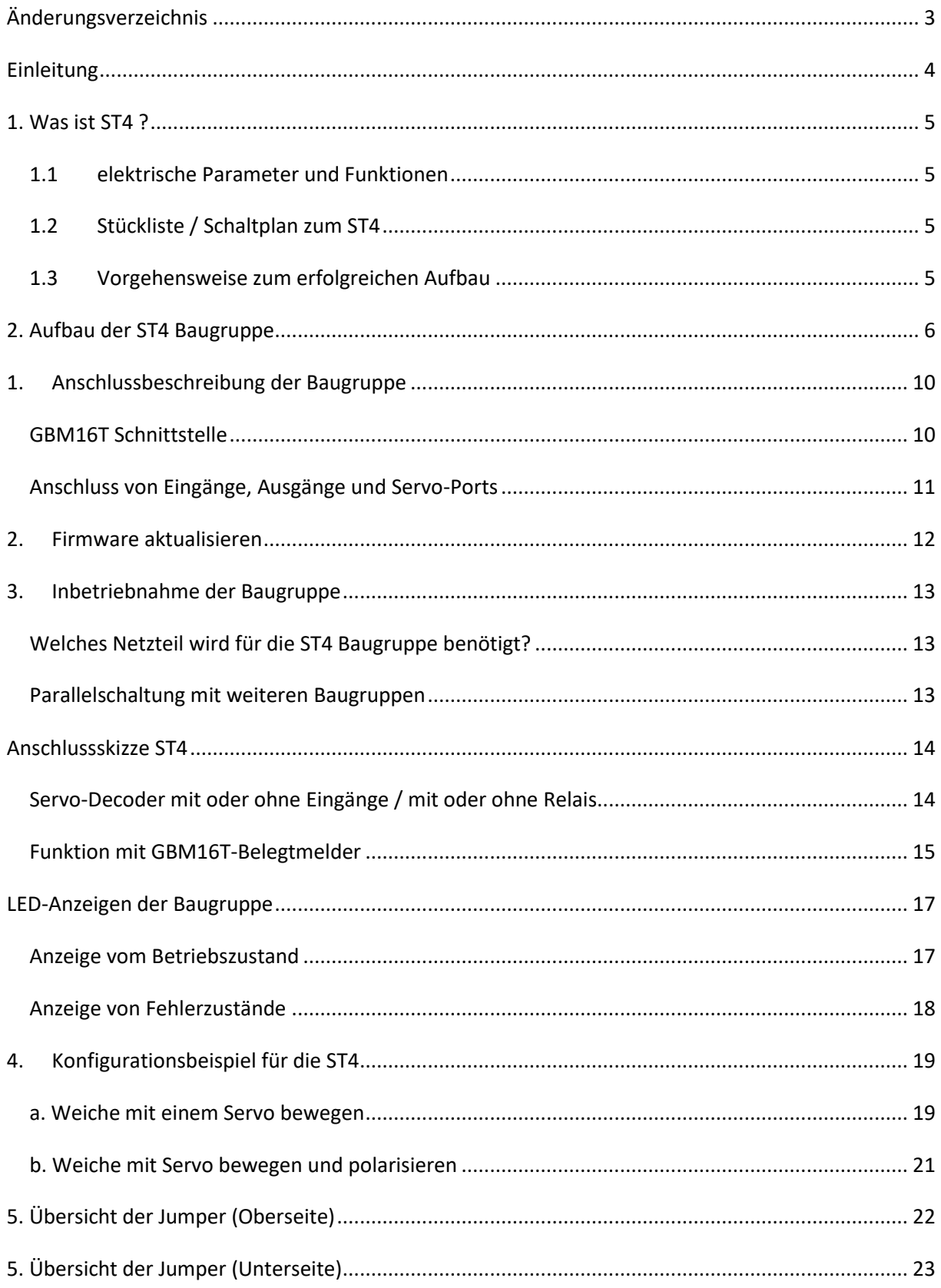

 $\overline{2}$ 

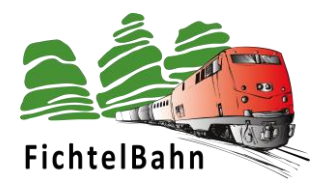

## <span id="page-2-0"></span>**Änderungsverzeichnis**

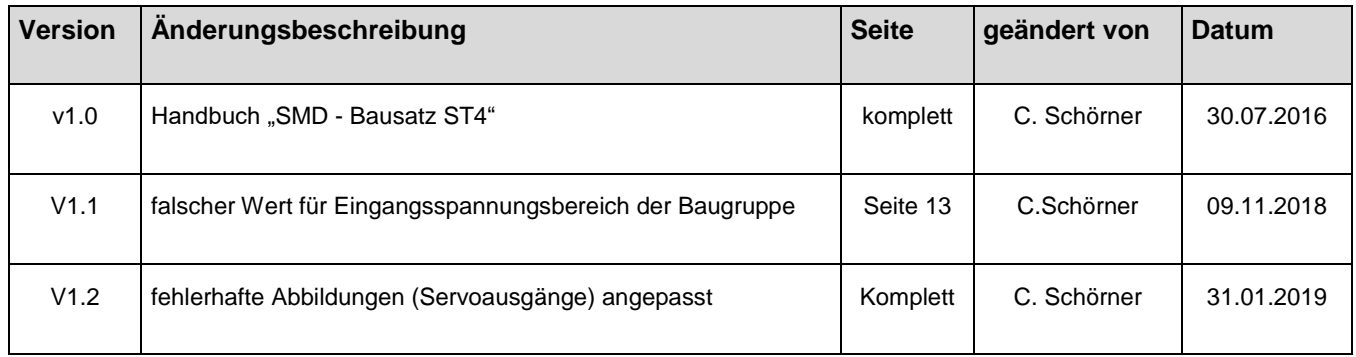

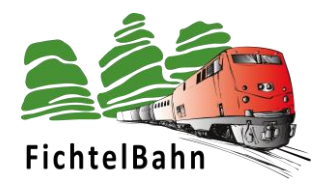

#### <span id="page-3-0"></span>**Einleitung**

Diese Anleitung bezieht sich auf die Baugruppe "ST4" von **OpenDCC** und **Fichtelbahn.** Der Decoder versteht sich nicht als kommerzielles Fertigprodukt, sondern ist eine Entwicklungshilfe oder Bausatz für technisch interessierte Modellbahner zum Eigenbau.

#### **Hier noch einmal ein klarer Hinweis:**

Der Decoder und diese Anleitung wurden sorgfältig geprüft und nach bestem Wissen erstellt. Für die hier dargebotenen Informationen wird kein Anspruch auf Vollständigkeit, Aktualität, Qualität und Richtigkeit erhoben. Es kann keine Verantwortung für Schäden übernommen werden, die durch das Vertrauen auf die Inhalte dieser Anleitung, dem Decoder oder deren Gebrauch entstehen.

Die Software des Decoders finden sie als Download auf unserer Internetseite und darf von jedem benutzt, erweitert und verbessert werden. Eine kommerzielle Nutzung der Software oder Teile daraus sind nicht erlaubt!

#### **Gewährleistung**

Die Verwendung dieser Betriebsanleitung ist nur für den Nachbau und den Eigenbedarf des beschriebenen Bausteins erlaubt. Eine anderweitige Nutzung bedarf der schriftlichen Einwilligung des Verfassers. Für den Nachbau und dessen Funktionen des beschriebenen Bausteins übernimmt der Verfasser keinerlei Haftung. Für die Einhaltung bestehender Vorschriften und dem vorschriftsmäßen Einsatz des Produkts ist der Betreiber alleine verantwortlich.

**Hinweis:**

**RailCom®** und **RailComPlus®** sind eingetragene Warenzeichen der Firma Lenz Elektronik GmbH und ESU electronic solutions ulm GmbH & Co. KG. Zur Erhöhung der Lesbarkeit des Textes haben wir darauf verzichtet, bei jeder Verwendung des Begriffes darauf zu verweisen.

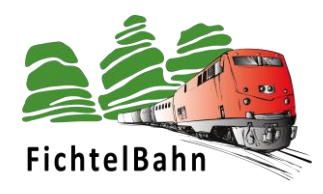

#### <span id="page-4-0"></span>**1. Was ist ST4 ?**

#### <span id="page-4-1"></span>**1.1 elektrische Parameter und Funktionen**

- **- Eingangsspannung 9-18V DC**
- **- interner Schaltregler** mit ausreichend Kraftreserven für die Versorgung von 5V Servoantriebe / 2A
- **4x frei programmierbare Relaisausgänge** (Umschalter, z.B. zur Herzstückpolarisierung), Schaltstrom begrenzt auf 2A
- **4x frei programmierbare Servoausgänge**, die Stromversorgung der Servos ist schaltbar, kein Brummen, integrierte Servoüberwachung auf Überlast mit automatischer Abschaltung.
- **2x frei programmierbare Schaltausgänge mit 100mA** (z.B. für die Beleuchtung von Weichen mittels LEDs)
- **4x universelle Eingänge** (für Lagesensoren, lokale Taster / Optokoppler)
- ausgestattet mit der **OpenDCC-Makroprogrammierung** für individuelle Abläufe
- **- GBM16T-Schnittstelle** für den Anschluss des GBM16T (railcom-Belegtmelder mit 16 Eingängen)
- **Firmwareupdate** über den BiDiBus möglich
- **Platinengröße:** 50 mm x 80 mm
- **BiDiBus-Interface** für die Verbindung zum BiDiBus
- **Debugschnittstelle** für USB /FTDI (optional für die Fehlersuche)
- Fertig vorkonfiguriert für Weichenantriebe mit 2 Positionen

#### <span id="page-4-2"></span>**1.2 Stückliste / Schaltplan zum ST4**

Eine ausführliche Stückliste und einen Schaltplan von der ST4 Baugruppe, finden Sie auf der Fichtelbahn Webseite.

#### <span id="page-4-3"></span>**1.3 Vorgehensweise zum erfolgreichen Aufbau**

Auf der Baugruppe sind alle SMD-Bauteile vorbestückt. Sie als Anwender müssen nur noch die beiliegenden THT-Bauteile, nach Anleitung auf die Platine auflöten. Für diese Tätigkeit finden Sie in dieser Anleitung eine ausführliche Beschreibung.

Die Baugruppe wurde im Auslieferungszustand mit der aktuellen Standard – Firmware geflasht, dass keine weiteren Anpassungen an der Firmware notwendig sind.

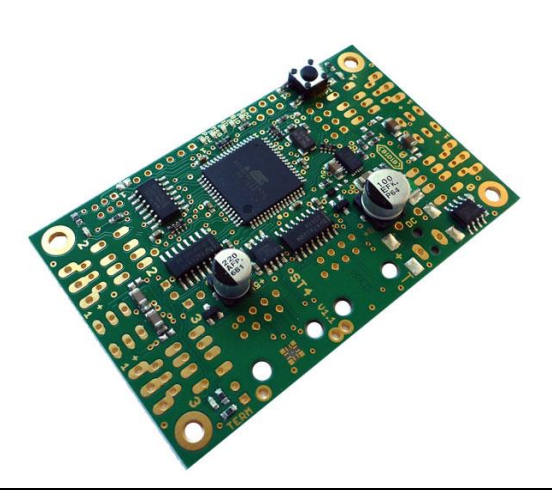

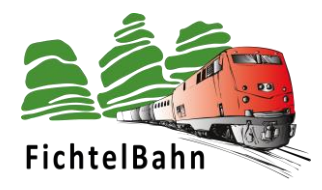

#### <span id="page-5-0"></span>**2. Aufbau der ST4 Baugruppe**

Für den Aufbau ist nicht viel nötig, ein Lötkolben, Lötzinn maximal 1 mm stark und ein Ohmmeter / Spannungsmessgerät zur Kontrolle.

Als erstes bestücken Sie die beiden RJ45 Buchsen **J5** und **J6** für den BiDiBus. Beachten Sie dabei, dass Sie die richtige Platinenseite (Oberseite) verwenden. In der folgenden Abbildung erkennen Sie die richtige Einbaulage.

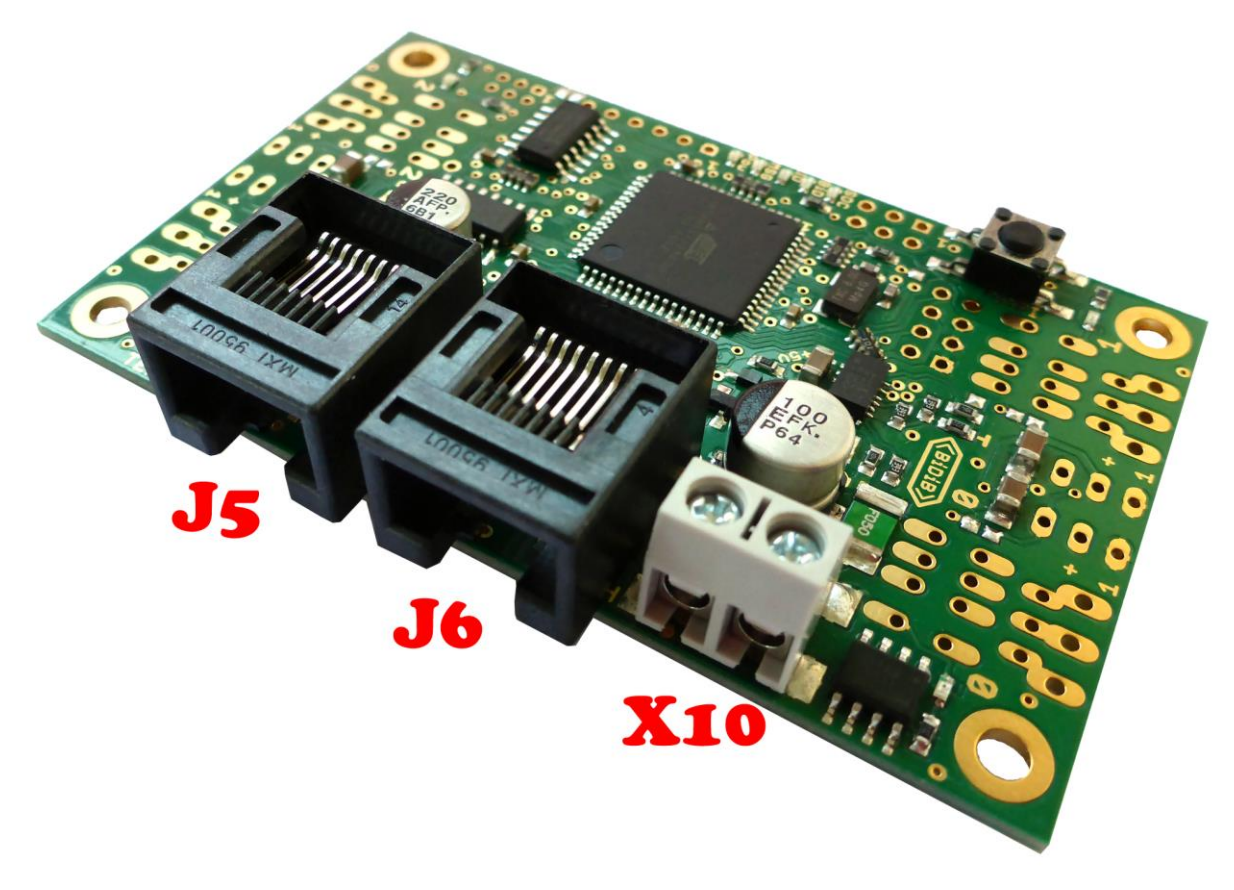

Im nächsten Schritt folgt die Anschlussklemme **X10**. Hier wird später die Versorgungsspannung (Gleichspannung) für die Baugruppe angeschlossen. Die Polarität der späteren Anschlussversorgung, ist auf der Platinenunterseite aufgedruckt.

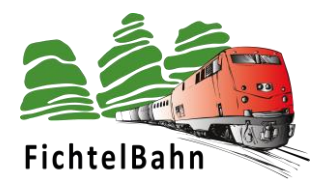

![](_page_6_Picture_1.jpeg)

Weiter geht es mit den Stiftleisten **J51 für einen externen GBM16T**. Wird an die ST4 Baugruppe kein GBM16T angeschlossen, muss diese Position nicht bestückt werden!

Das gleiche gilt auch für die Stiftleiste **J2**, an der **4 externe Eingänge** gegen Masse angeschlossen werden können. Mit Hilfe dieser Eingänge können Taster bzw. Reed- oder Hallsensoren abgefragt werden, die einen Zustand zurückmelden. z.B. eine mechanische Servo-Lagenüberwachung.

Die Stiftleiste **JP24** wird auf der Platinenoberseite der Baugruppe bestückt. Mit Hilfe des beiliegenden Jumpers, muss diese Brücke (Bus-Terminierung) geschlossen werden, wenn die Baugruppe als letzter Knoten am Bus angeschlossen ist. **Stichwort: Busabschlusswiderstand.**

![](_page_7_Picture_0.jpeg)

Die ST4 Baugruppe verfügt über zwei getrennte Funktionen, die gleichzeitig gemeinsam aber auch getrennt verwendet werden können. **SERVOS und / oder Relais**

Je nach Wunsch, können diese Funktionen bestückt oder nicht bestückt werden.

![](_page_7_Picture_3.jpeg)

Es werden für den Anschluss der Servo-Antriebe die 4 Stiftleisten **JP0, JP1, JP2 und JP3** bestückt.

![](_page_8_Picture_0.jpeg)

#### **Funktion - Relais**

![](_page_8_Picture_2.jpeg)

Für die Relais-Funktion müssen die vier Relais **K0, K1, K2 und K3** auf der Platine nach Abbildung bestückt werden. Zum Anschluss der Verbraucher bzw. zum Polarisieren der Gleisanschlüsse, werden die Schraubklemmen **X0, X1, X2 und X3** benötigt.

#### **Der Aufbau der Baugruppe ist abgeschlossen!**

![](_page_9_Picture_0.jpeg)

#### <span id="page-9-0"></span>**1. Anschlussbeschreibung der Baugruppe**

#### <span id="page-9-1"></span>**GBM16T Schnittstelle**

![](_page_9_Figure_3.jpeg)

Kommt der Anschluss eines GBM16T Rückmelders zum Einsatz, dann wird mit Hilfe eines Flachbandkabels der Rückmelder an die Stiftleiste J51 angeschlossen.

**Beachten Sie hierbei, den Pin1 auf der Platine und den Pin1 auf dem Flachbandkabel mit der roten Flachbandleitung markiert.**

![](_page_9_Figure_6.jpeg)

![](_page_10_Picture_0.jpeg)

#### <span id="page-10-0"></span>**Anschluss von Eingänge, Ausgänge und Servo-Ports**

Die ST4 Baugruppe hat viele Anschlussmöglichkeiten vom Bewegen eines Servos, Rückmeldung des Servos über die LC-Sensor Platine oder die Rückmeldung von Tastern bzw. Reedkontakte.

![](_page_10_Figure_3.jpeg)

Mit den Relais-Ausgänge können Verbraucher bzw. Leuchtmittel geschaltet werden, aber auch Weichenzungen / Herzstücke von den Servo-Weichen mit der richtigen Gleispolarität polarisiert werden.

In unserem Wiki unter [http://wiki.fichtelbahn.de/doku.php?id=st4:anschluss\\_st4,](http://wiki.fichtelbahn.de/doku.php?id=st4:anschluss_st4) finden Sie weitere Anschlusszeichnungen und Beschreibungen.

Neben den Ausgängen bietet die ST4 auch 4 Eingänge (Eingang 0 bis Eingang 3) – siehe Abbildung. Der Eingang wird gegen Masse /GND geschaltet. Das bedeutet, wenn Sie mit einem Taster bzw. Reedkontakt die Eingangspins X mit der Massereihe GND verbinden, wird der Zustand des betroffenen Eingang von 0 auf 1 gesetzt.

![](_page_10_Picture_7.jpeg)

![](_page_11_Picture_0.jpeg)

#### <span id="page-11-0"></span>**2. Firmware aktualisieren**

Die SMD bestückte ST4 Baugruppe wird mit einem aufgespielten Bootloader + Firmware ausgeliefert. Es ist grundsätzlich keine Anpassung an der Firmware notwendig und Sie können dieses Kapitel überspringen. Die Baugruppe ist vorbereitet für den sofortigen Betrieb und Konfiguration mit den BiDiB-Tools.

**Sind im späteren Verlauf Updates an der Baugruppe notwendig, beachten Sie die Hinweise in unserem BiDiB-Wiki bzw. im Newsletter in dem das neue Baugruppenupdate angekündigt wurde.**

Eine ausführliche Anleitung für diese Schritte, finden Sie in unserem **BiDiB-Wiki**. **Thema:** [PROG mit den BiDiB-Tools](http://wiki.fichtelbahn.de/doku.php?id=update) » [Firmware Update mit dem BiDiB-Wizard](http://wiki.fichtelbahn.de/doku.php?id=wizard#firmware_update) **Link zum BiDiB-Wiki:** [http://wiki.fichtelbahn.de](http://wiki.fichtelbahn.de/)

![](_page_12_Picture_0.jpeg)

#### <span id="page-12-0"></span>**3. Inbetriebnahme der Baugruppe**

#### <span id="page-12-1"></span>**Welches Netzteil wird für die ST4 Baugruppe benötigt?**

Es wird empfohlen ein **12VDC** (Gleichspannungsnetzteil) für den Betrieb zu verwenden. Die Stromaufnahme liegt im Leerlauf bei 10mA und kann im Betrieb bis 500mA steigen. Als maximale Gleichspanungsquelle darf ein Netzteil mit 18 Volt angeschlossen werden.

#### **Es darf keine Wechselspannung angeschlossen werden.**

![](_page_12_Picture_5.jpeg)

Für diesen Leistungsbereich gibt es in unserem Shop ein passendes 12V Steckernetzteil.

#### **Hinweis:**

**Verwenden Sie keinen Trafo, der keine saubere Gleichspannung liefert oder im Leerlauf eine Gleichspannung über 18V bereitstellt.** Das gilt auch für Trafos die nur durch einen Gleichrichter gerichtet werden und keine Regelung bzw. Stabilisierung besitzen.

Diese Problematik können Sie mit einem Multimeter im Leerlauf des Trafos kontrollieren. Die Ausgangsspannung muss bei Leerlauf und bei Belastung, den Ausgangswert entsprechen. Eine größere Abweichung zeigt, dass dieser Trafo für diesen Einsatz nicht geeignet ist. **Bei Schaltnetzteilen bzw. Stecker-Netzteilen trifft dieser Hinweis nicht zu!**

#### <span id="page-12-2"></span>**Parallelschaltung mit weiteren Baugruppen**

Es können mehrere ST4 Baugruppen von einer Spannungsquelle versorgt werden.

Sie können auch mit der gleichen Spannungsquelle, unterschiedliche BiDiB-Knoten versorgen. (z.B. OneControl, OneServoTurn, LightControl, …)

![](_page_13_Picture_0.jpeg)

#### <span id="page-13-0"></span>**Anschlussskizze ST4**

![](_page_13_Figure_2.jpeg)

#### <span id="page-13-1"></span>**Servo-Decoder mit oder ohne Eingänge / mit oder ohne Relais**

Die Servo-Ausgänge und die Relais-Ausgänge werden nach dem gewohnten Schema von OpenDCC / Fichtelbahn, mit Hilfe der Makrosprache (Schrittketten) im BiDiB-Wizard konfiguriert.

Das Handling ist identisch zu den anderen BiDiB-Baugruppen (z.B. LightControl oder dem großen Bruder OneServoTurn).

![](_page_13_Picture_6.jpeg)

In einem Makro kann ein Servo bewegt werden, das Relais geschaltet und ein Eingang auf Zustand abgefragt werden, zum Beispiel für eine Servo-Rückmeldung.

Weitere Hilfe zum Einsatz der BiDiB-Tools, Konfiguration und Anwendung von Makros, finden Sie im BiDiB-Wiki.

[http://wiki.fichtelbahn.de](http://wiki.fichtelbahn.de/)

![](_page_14_Picture_0.jpeg)

#### <span id="page-14-0"></span>**Funktion mit GBM16T-Belegtmelder**

An der ST4 (GBM16T-Schnittstelle) **J51**, kann ein GBM16T Modul angeschlossen werden. (GBM16T = 16fach Belegtmelder nach dem Strommessprinzip mit 16 RailCom-Detektoren).

Die Verbindung vom ST4 zum GBM16T, wird über ein Flachbandkabel hergestellt. Über diese Verbindung findet die Datenkommunikation statt (Belegtzustände, RailCom-Informationen). Dieses Kabel finden Sie im Fichtelbahn-Shop [\(Link](http://shop.fichtelbahn.de/GBM-Zubehoer)). Der Pin1 ist auf beiden Baugruppen mit einer "1" markiert. Am Flachbandkabel ist der Pin1 rot gefärbt.

Den DCC-Fahrstrom bekommt der Belegtmelder von einem benachbarten Booster (GBMboost), der zu diesem Boosterabschnitt passt!

#### **Hinweis:**

Die Verbindung (ST4 <-> GBM16T) ist nicht Hot-Plug fähig. Das bedeutet, dass beim Aufstecken des GBM16T-Moduls auf die GBM16T-Schnittstelle, die ST4-Baugruppe stromlosgeschaltet werden muss. Der Belegtmelder wird erst nach dem Neustart der Baugruppe gefunden und im BiDiB-Wizard Tool (jedem anderem BiDiB-tauglichen Programm) angezeigt.

![](_page_14_Figure_7.jpeg)

(Abbildung ist mit dem ServoTurn erstellt worden – die Funktion ist mit dem ST4 identisch)

![](_page_14_Picture_125.jpeg)

Wenn ein Melder durch eine Lok oder einem anderen Verbraucher (Widerstandslack an der Achse) belegt ist, wird dies durch ein rotes Kästchen angezeigt. Unterstützt die Lokomotive RailCom so wird ggf. zusätzlich die vom Decoder gesendete Adressinformation nebst Aufgleisrichtung und aktueller Geschwindigkeit übertragen. Wird diese Adressmeldung nicht empfangen, bleibt die Klammer leer!

![](_page_15_Picture_0.jpeg)

#### **Aufgleisrichtung:**

Man spricht zwar von einer Fahrtrichtungserkennung, diese besteht jedoch nicht aus den Informationen "vorwärts" oder "rückwärts", sondern aus "vorwärts" und "falsch" auf dem Gleis. Der Decoder sendet die RailCom-Information nur über eine Schienenseite in das Gleis. Der GBM16T erkennt diese mit seinen Detektoren und stellt somit fest, in welcher Richtung das Fahrzeug auf dem Gleis steht. Bei diesem Verfahren spricht man von Erkennung der "Aufgleisrichtung". Das PC-Steuerprogramm bekommt diese Information übermittelt und kann somit den richtigen Fahrbefehl (vorwärts/rückwärts) senden.

#### **Confidence Meldung:**

Der GBM16T übermittelt an den ST4 eine der Confidence Meldungen (eine Statusmeldung des GBM16T)

"DCC anliegend", "nur Hilfsspannung", "Kurzschluss" oder "Ausfall":

![](_page_15_Picture_135.jpeg)

#### **Speed-Meldung:**

In der eckigen Klammer wird die aktuelle Geschwindigkeit (Speed) in der umgerechneten km/h - Angabe angezeigt.

![](_page_16_Picture_0.jpeg)

#### <span id="page-16-0"></span>**LED-Anzeigen der Baugruppe**

<span id="page-16-1"></span>![](_page_16_Picture_94.jpeg)

![](_page_16_Picture_95.jpeg)

Die BiDiB-LED leuchtet, sobald eine Verbindung zum BiDiBus hergestellt wurde.

![](_page_16_Picture_96.jpeg)

Kommt es zu einer Bus-Kommunikation bei der dieser Knoten aktiv beteiligt ist, flackert die BiDiB-LED.

![](_page_17_Picture_0.jpeg)

#### <span id="page-17-0"></span>**Anzeige von Fehlerzustände**

![](_page_17_Picture_147.jpeg)

Es wurde eine Software auf die Baugruppe geladen, welche nicht mit der Baugruppe identisch ist oder es fehlen noch Software Bestandteile bzw. das Update war nicht vollständig ausgeführt worden.

Hierzu Taste drücken, der Knoten meldet sich mit dem Bootloader. Nun kann z.B. mit dem BiDiB-Monitor eine neue Firmware geladen werden. Es sind immer beide Bestandteile (\*.000.hex und \*.001.hex) zu laden.

![](_page_17_Picture_148.jpeg)

Die Stromversorgung der Servos ist gegen Kurzschluss und Überstrom abgesichert. Kommt es zu einer Überbelastung wird der betroffene Servo-Ausgang abgeschaltet und die OverCurrent – LED (rote LED auf dem Grundboard) leuchtet. Diese Überlast kann durch einem Kurzschluss oder einer Überbelastung von einem defekten Servo ausgelöst werden.

Ziehen Sie alle Servos ab und schließen Sie den Baustein erneut an die Versorgung an. Stecken Sie jetzt nacheinander die Servos an und beobachten Sie die LED. Kommt es zu einem erneuten aufleuchten, liegt an diesem Port ein Kurzschluss vor oder der Servo ist defekt.

![](_page_17_Picture_149.jpeg)

Der ID-Taster wurde gedrückt, aber der Knoten wird am BiDiBus nicht angemeldet, stattdessen Blitz die Power-LED.

(Schritte bei der Erstinbetriebnahme zum erstmaligen Firmware aufspielen)

Es kommt zu einem Ebene 0 – Fehler und die Baugruppe bekommt keine Verbindung zum BiDiBus. Überprüfen Sie ob das RJ45 Kabel mit der Baugruppe verbunden ist. Keine Lötfehler im Bereich der RJ45 Buchsen vorliegen und ein sicherer Kontakt besteht. Stellen Sie sicher, dass Sie ein RJ45- Patchkabel verwenden und kein Spezialkabel z.B. Crossover-Kabel.

![](_page_17_Picture_150.jpeg)

Die Baugruppe konnte sich nicht am BiDiBus anmelden, weil zu viele Knoten vorhanden sind oder es zu einem Datenfehler gekommen ist (LOGON-Error).

Schließen Sie den ST4 direkt am BiDiB-Interface (Master) an und entfernen Sie alle anderen BiDiB-Knoten. Kommt es immer noch zu einem Fehler, kontaktieren Sie den Support und übermitteln Sie uns bitte das LOG-File vom BiDiB-Tool.

![](_page_18_Picture_0.jpeg)

#### <span id="page-18-0"></span>**4. Konfigurationsbeispiel für die ST4**

Mit Hilfe ein paar kleinen Makrobeipielen können Sie die ersten Schritte mit der ST4 meistern. In unserem Wiki finden Sie zum Thema "Makroprogrammierung" noch weitere hilfreiche Informationen.

#### <span id="page-18-1"></span>a. Weiche mit einem Servo bewegen

![](_page_18_Picture_95.jpeg)

Sie wählen im ersten Makroschritt die Funktion Makro anhalten aus und wählen dazu das gegenläufige Makro. Mit Makro 0 (aktuelle Eingabe) wird der Servo in die Position gerade gefahren. Mit dem nächsten Makroplatz Makro 1, wird er Servo in die Stellung Abzweig gefahren. Ein Servoumlauf kann bis zu mehrern Sekunden dauern und somit auch während der Fahrt widerrufen werden. Mit diesem 1.Schritt wird somit das Gegenmakro angehalten, dass das aktuelle Makro ausgeführt werden kann.

Im zweiten Makroschritt wird nach einer kurzen Verzögerungszeit 10Ticks (1Tick = 20ms), der Servo X von seiner aktuellen Lage zu dem Zielwert X Prozent gefahren. Start und Zielwerte des jeweiligen Servos, können Sie im Fenster "Servoausgänge" einstellen.

Im 3. Schritt wird der ST4 mitgeteilt, dass Sie bei erreichen des Zielwertes, eine Mitteilung an den PC sendet, dass der Servo die Endlage erreicht hat. Diese Information erfolgt nicht von einer mechanischen Rückmeldung, sondern von einem errechneten Wert aus Start, Ziel und Bewegungsdauer.

Die Schritte 1-3 müssen noch für die andere Servobewegung (gegenläufig) im Makro 1 angelegt werden und auf den Knoten übertragen werden.

![](_page_19_Picture_0.jpeg)

![](_page_19_Picture_52.jpeg)

Nach dem Sie für beide Zustände (gerade / ungerade bzw. Vorlauf / Rücklauf) ein Makro erstellt haben, wird dieses Makro einem Accessory und dessen Begriff 0 und Begriff 1 zugeordnet.

Der Status "Execution state" zeigt Ihnen an, wenn der Servo die Endlage erreicht hat. (Schritt 3 im obrigen Makro)

Im Auswahlfenster "Initialer Status" können Sie die Einschaltbedingung für dieses Accessory beim Einschalten der Baugruppe auswählen.

![](_page_20_Picture_0.jpeg)

#### <span id="page-20-0"></span>**b. Weiche mit Servo bewegen und polarisieren**

Das Vorgehen ist hier identisch zum ersten Beispiel "Weiche mit einem Servo bewegen". Bei dieser Anwendung wird nur das Makro um einen weiteren Schritt am Ende des Ablaufes erweitert. Mit dem 4. Schritt im Makro, wird der betroffene Schaltausgang eingeschaltet bzw. in dem Gegenläufigen Makro abgeschaltet. Mit dem Schalten bzw. Abschalten wir die betroffene Weichenzunge mit DCC1 bzw. DCC2 polarisiert. Siehe Abbildung im Wiki bzw. Schaltplan im Downloadbereich von Fichtelbahn.de.

![](_page_20_Figure_3.jpeg)

![](_page_21_Picture_0.jpeg)

#### <span id="page-21-0"></span>**5. Übersicht der Jumper (Oberseite)**

In der folgenden Abbildung sind alle notwendigen Jumper dargestellt und beschrieben, die auf der Oberseite erreichbar sind.

![](_page_21_Picture_3.jpeg)

![](_page_21_Picture_91.jpeg)

![](_page_22_Picture_0.jpeg)

#### <span id="page-22-0"></span>**5. Übersicht der Jumper (Unterseite)**

In der folgenden Abbildung sind alle notwendigen Jumper dargestellt und beschrieben, die auf der Unterseite erreichbar sind.

![](_page_22_Figure_3.jpeg)

![](_page_22_Picture_141.jpeg)

![](_page_23_Picture_0.jpeg)

![](_page_23_Picture_83.jpeg)

![](_page_24_Picture_0.jpeg)

Für Verbesserungsvorschläge und Hinweise auf Fehler bin ich sehr dankbar.

Auf die Bauanleitung bzw. irgendwelcher Software gibt es keine Haftung für irgendwelche Schäden oder Funktionsgarantie. Ich hafte nicht für Schäden, die der Anwender oder Dritte durch die Verwendung der Software oder Hardware verursachen oder erleiden. In keinem Fall hafte ich für entgangenen Umsatz oder Gewinn oder sonstige Vermögensschäden die bei der Verwendung oder durch die Verwendung dieser Programme oder Anleitungen entstehen können.

#### **Bei Rückfragen steht Ihnen unser Support-Forum gerne zur Verfügung! (forum.opendcc.de)**

#### **Reparatur-Service:**

Baugruppen die zur Reparatur oder zur Überprüfung zugeschickt werden, werden von uns überprüft und repariert. Im Gewährleistungsfall ist die Reparatur für Sie kostenlos.

Ist der Schaden auf einen unsachgemäßen Zusammenbau, Einbau oder eine von den Angaben in der Anleitung abweichende Inbetriebnahme zurückzuführen, sind wir berechtigt, Ihnen die Kosten der Reparatur (BiDiB-Doctor Pauschale) in Rechnung zu stellen.

Unseren Support-Center erreichen Sie über: **http://doctor.fichtelbahn.de**

![](_page_24_Picture_8.jpeg)

#### **Kontakt:**

#### **FichtelBahn** Christoph Schörner Am Dummersberg 26

D-91220 Schnaittach support@fichtelbahn.de

![](_page_24_Picture_12.jpeg)

#### **© 2019 Fichtelbahn**

Alle Rechte, insbesondere das Recht der Vervielfältigung und Verbreitung sowie der Übersetzung vorbehalten. Vervielfältigungen und Reproduktionen in jeglicher Form bedürfen der schriftlichen Genehmigung durch Fichtelbahn. Technische Änderungen vorbehalten.